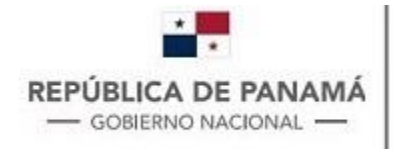

**MINISTERIO DE COMERCIO E INDUSTRIAS** Dirección General del Registro de la Propiedad Industrial

# **MANUAL PLATAFORMA DE PRESETACION EXTERNA – CREACIÓN DE USUARIOS**

**Septiembre – 2023**

## Contenido

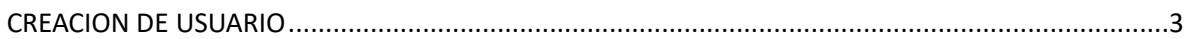

### <span id="page-2-0"></span>CREACION DE USUARIO

1. Acceder al link<http://tramites.digerpi.gob.pa/>

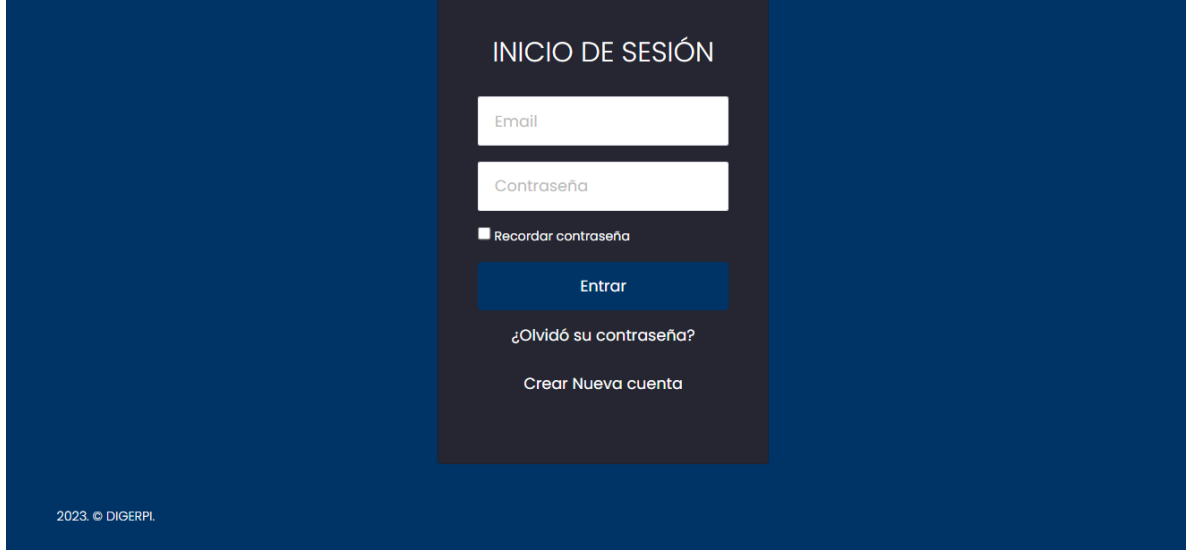

2. Una vez acceden al link podrán visualizar la pantalla de inicio de sesión, seleccione la opción **Crear Nueva cuenta.**

3. Se le habilitará la pantalla para ingresar sus datos.

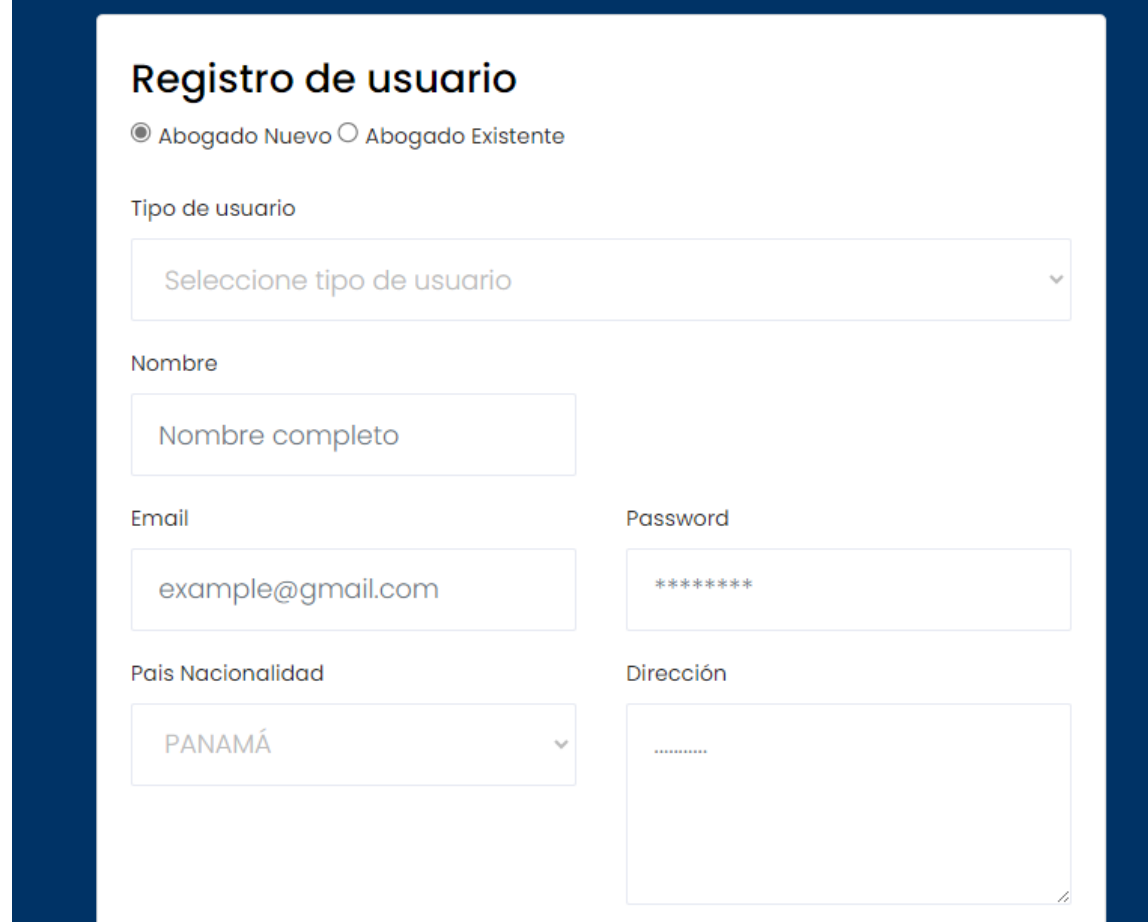

4. **Datos por completar:** si usted es un abogado / Firma de abogados, que ya cuenta con un código de agente (ha presentado solicitudes en DIGERPI anteriormente), debe selecciona la opción **Abogado Existente**. Se le habilitará una caja en donde debe colocar su código de agente

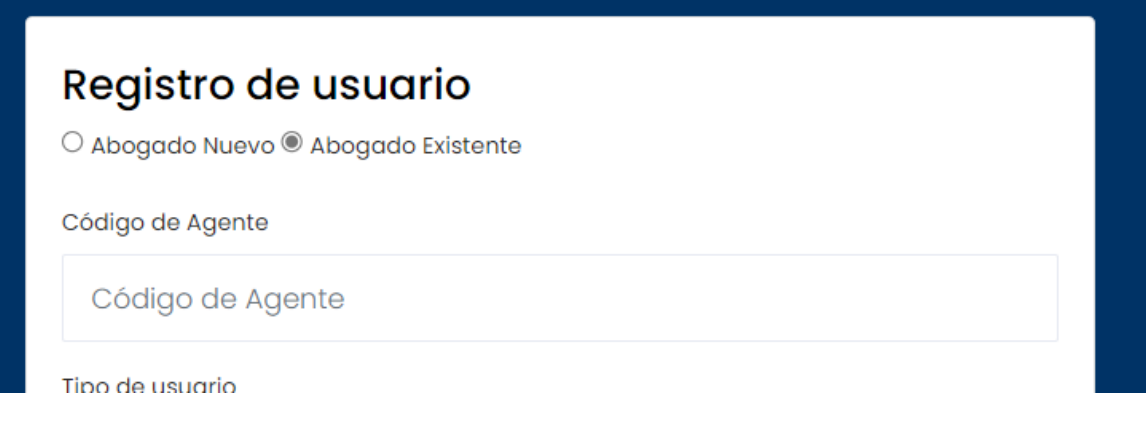

5. En caso de que sea la primera vez que presentará en la Digerpi y no cuenta con un código de agente, debe seleccionar la opción **Abogado Nuevo**.

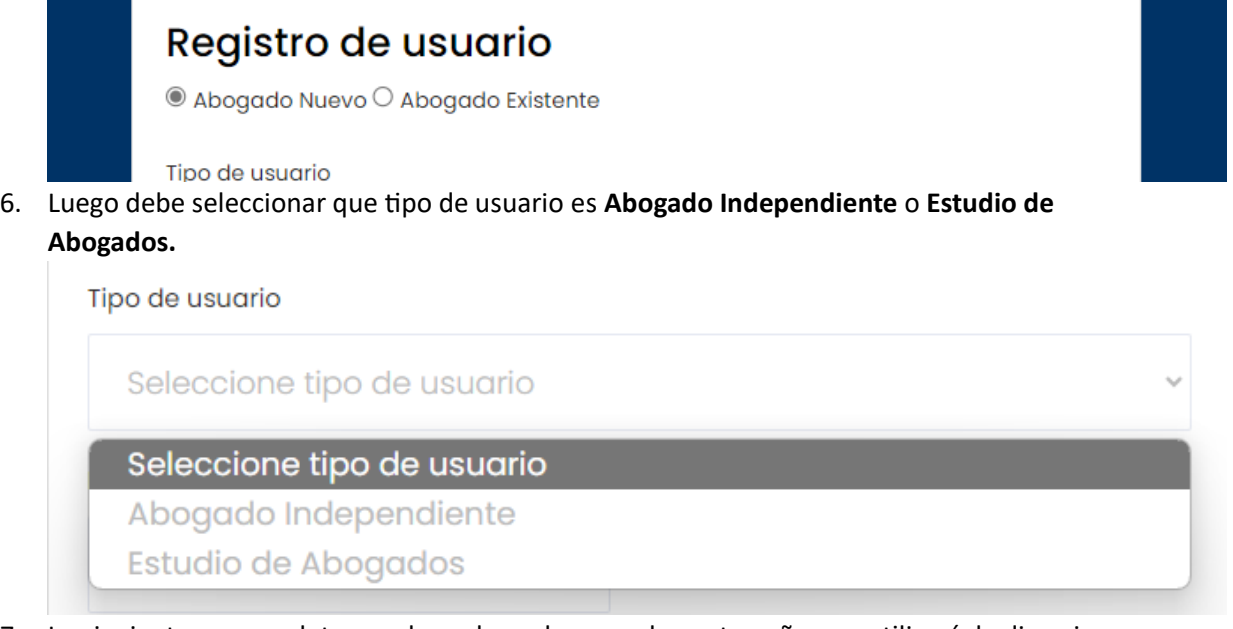

7. Lo siguiente en completar es el nombre, el correo, la contraseña que utilizará, la direccion, el país de residencia y la provincia en caso de que el país sea Panamá.

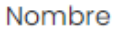

Nombre completo

Email

Password

example@gmail.com

\*\*\*\*\*\*\*\*

#### Pais Nacionalidad

PANAMÁ

Dirección

Provincia

...........

#### Residencia

Seleccione Residencia

 $\alpha$  .  $\alpha$ 

 $\mathbf{r}=\mathbf{r}$ 

Seleccione Provincia

5

8. Por último, debe adjuntar el documento de idoneidad. Y presionar el recaptcha. Documento de idoneidad

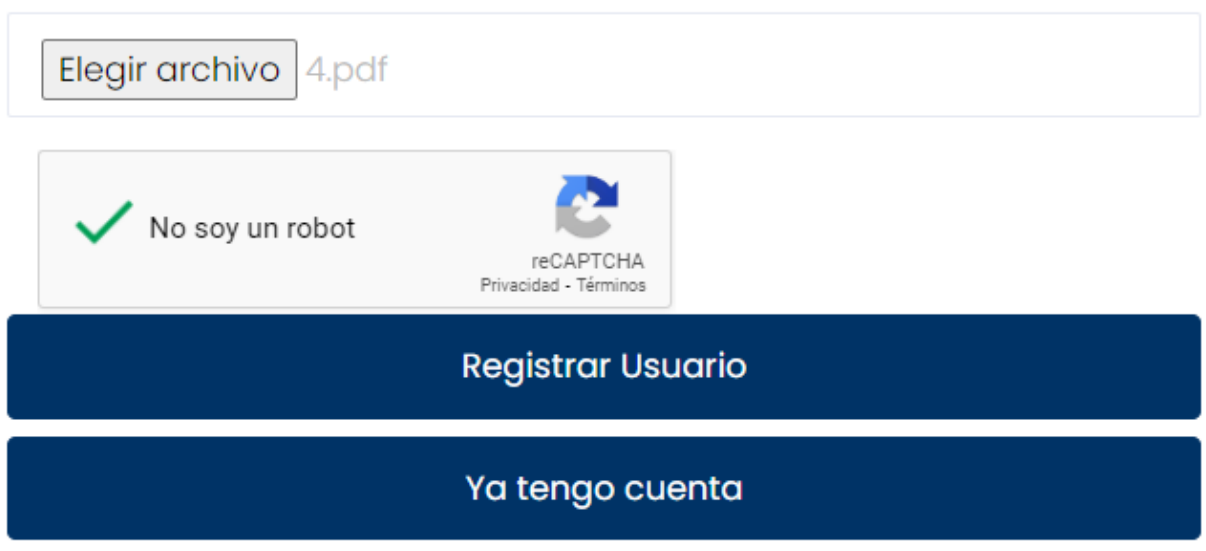

- 9. Una vez completados los campos, presione el boton **Registrar Usuario.**
- 10. Le enviará un mensaje informando que su solicitud de usuario ha sido enviada a DIGERPI para aprobacion.

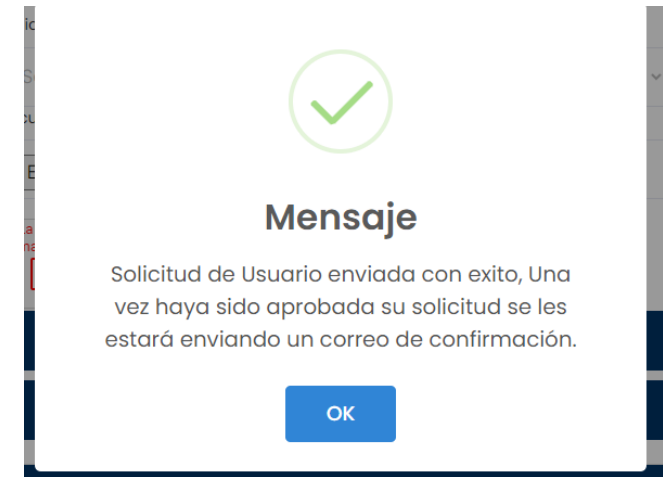

11. Una vez haya sido aprobada por DIGERPI, le estará llegando un correo de confirmación de creacion de solicitud del usuario y usted podrá acceder a la plataforma de presentación.